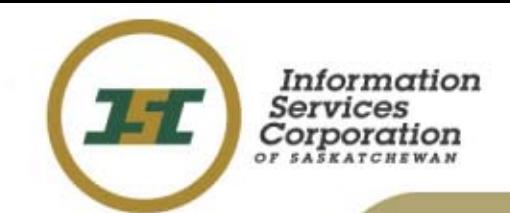

### **SPPR Registration Screens**

December 2005

### **SPPR Home Page**

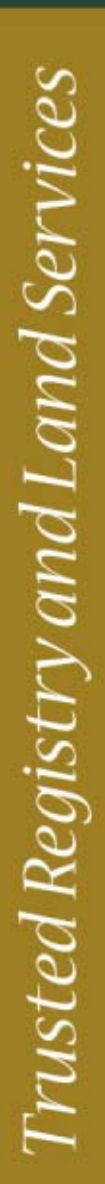

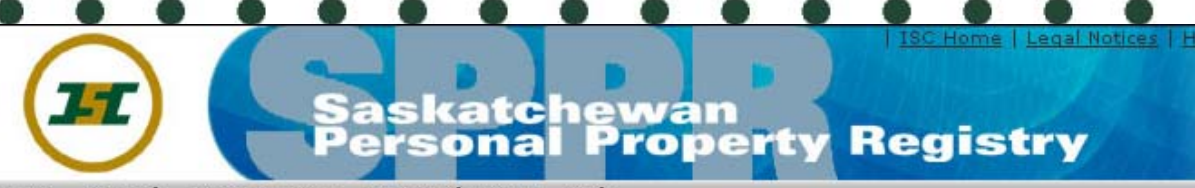

**Registration My Workspace** Home Search Help

Signed-In Client #: 400050931 (Lastname, Firstname)

Home

#### **Welcome to SPPR!**

The new Saskatchewan Personal Property Registry website is now online! Through this site, you will be able to register a notice of security interest or lien on personal property (e.g. cars, boats, aircrafts) that was used as collateral to obtain a loan or that was repaired or stored. Also, you will be able to make enquiries to find out if a notice of security interest or lien was filed in the PPR system.

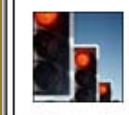

#### **ISC Alerts** This is the training system.

**SPPR News** 

**LPPR News Item #1** This is the summary field.

Copyright 2006 ISC

- •Clients will sign-i n to access the new SPPR applicati on.
- •Every page will display the client's signed-in credentials.
- •Quick links are available at the top right corner of the application.
- •ISC Alerts pertain to all of ISC online services (e.g. general system availability).
- •• The Registration menu option will be available based on the client's privilege.

## **SPPR Registration Initial Setup**

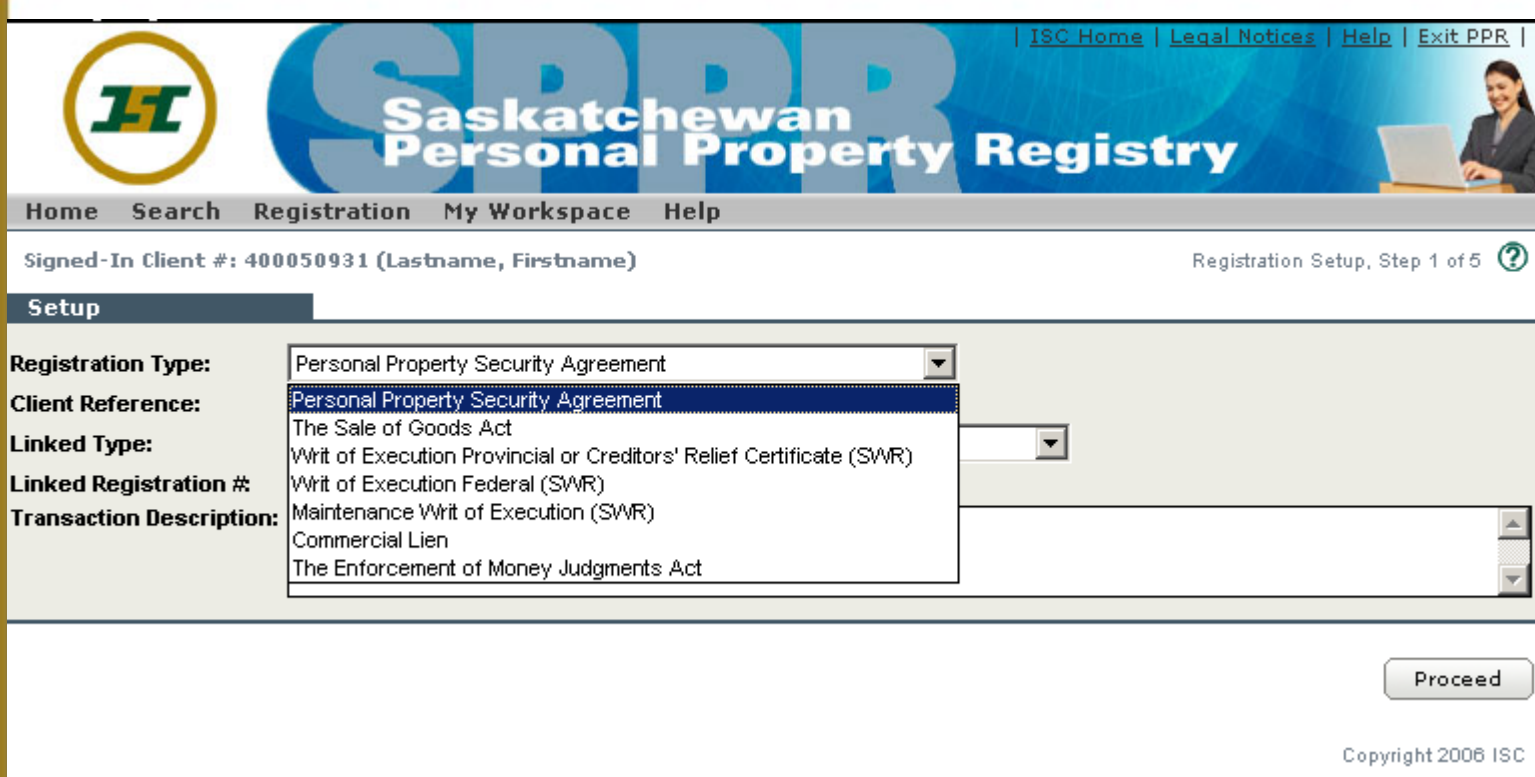

- •Select Setup, Amendment or Discharge from the Registration menu.
- •The registration types that are available will be dependent on the client's privilege.

# **SPPR Registration Initial Setup**

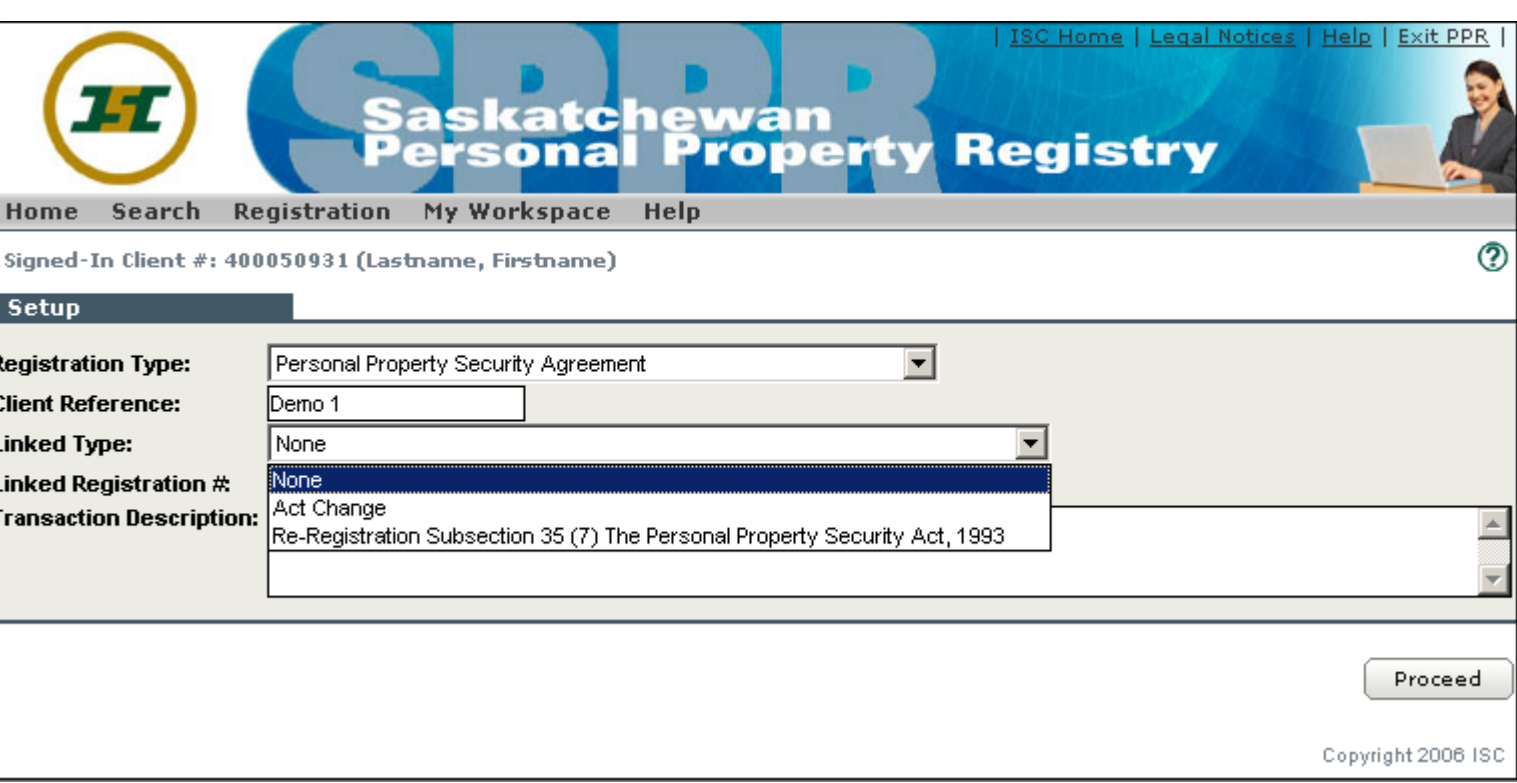

- •• New optional field called Linked Type shows this registration's relation to a previous registration. If selected, then the Linked Registration # must be entered.
- Transaction Description is another new optional field. It is open text and the content will displ ay on both the verification and search results.

Trusted Registry and Land Services

H Sic

Re

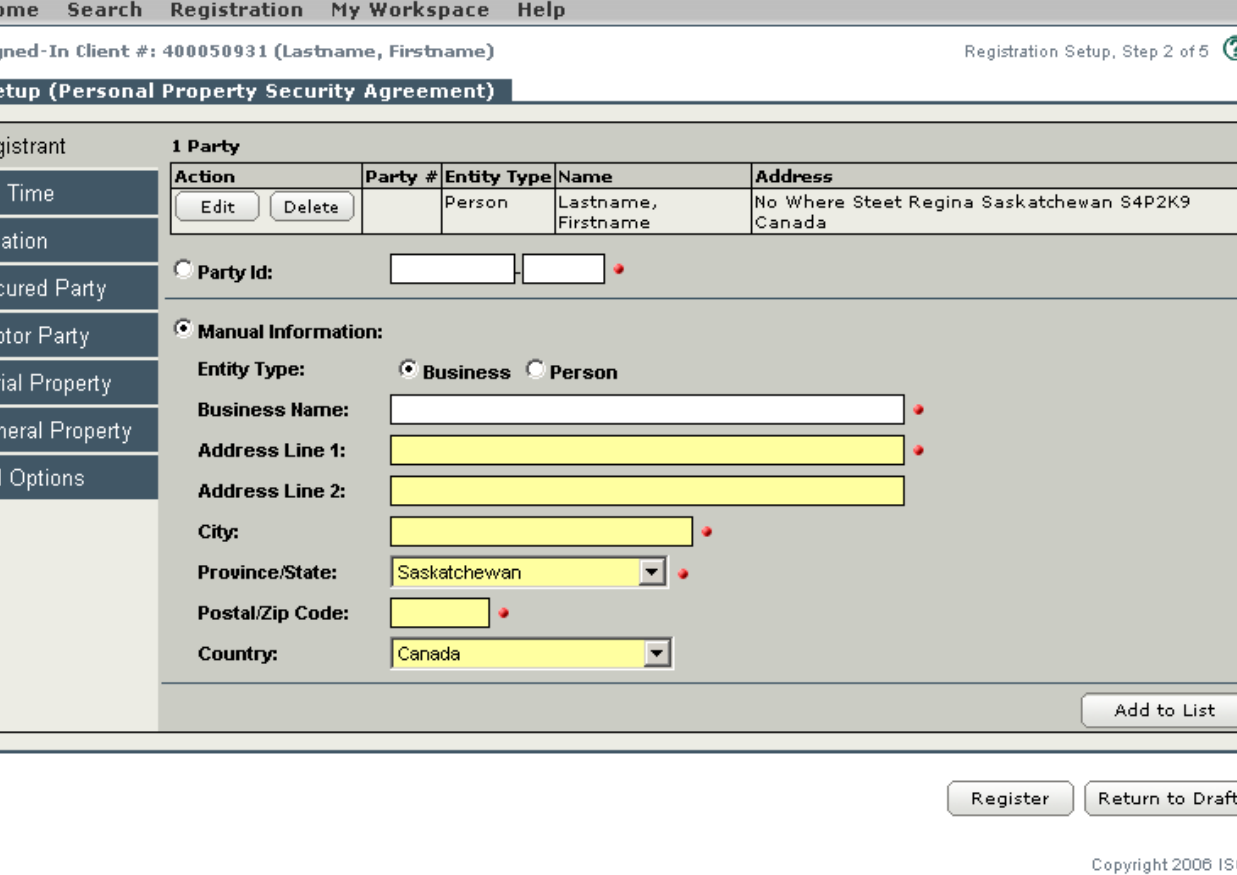

- •Clients can use the tabs to enter the registration details.
- • The Primary Client information defaults into the Registrant section if the User client is tied to a Primary Client. A new Registrant is entered either by Party ID # or by manually entering the Registrant's informati on.
- •All 8 tabs provide the client with the option to Register or Return to Draft.
- •This information can be edited at any time prior to registering the setup.

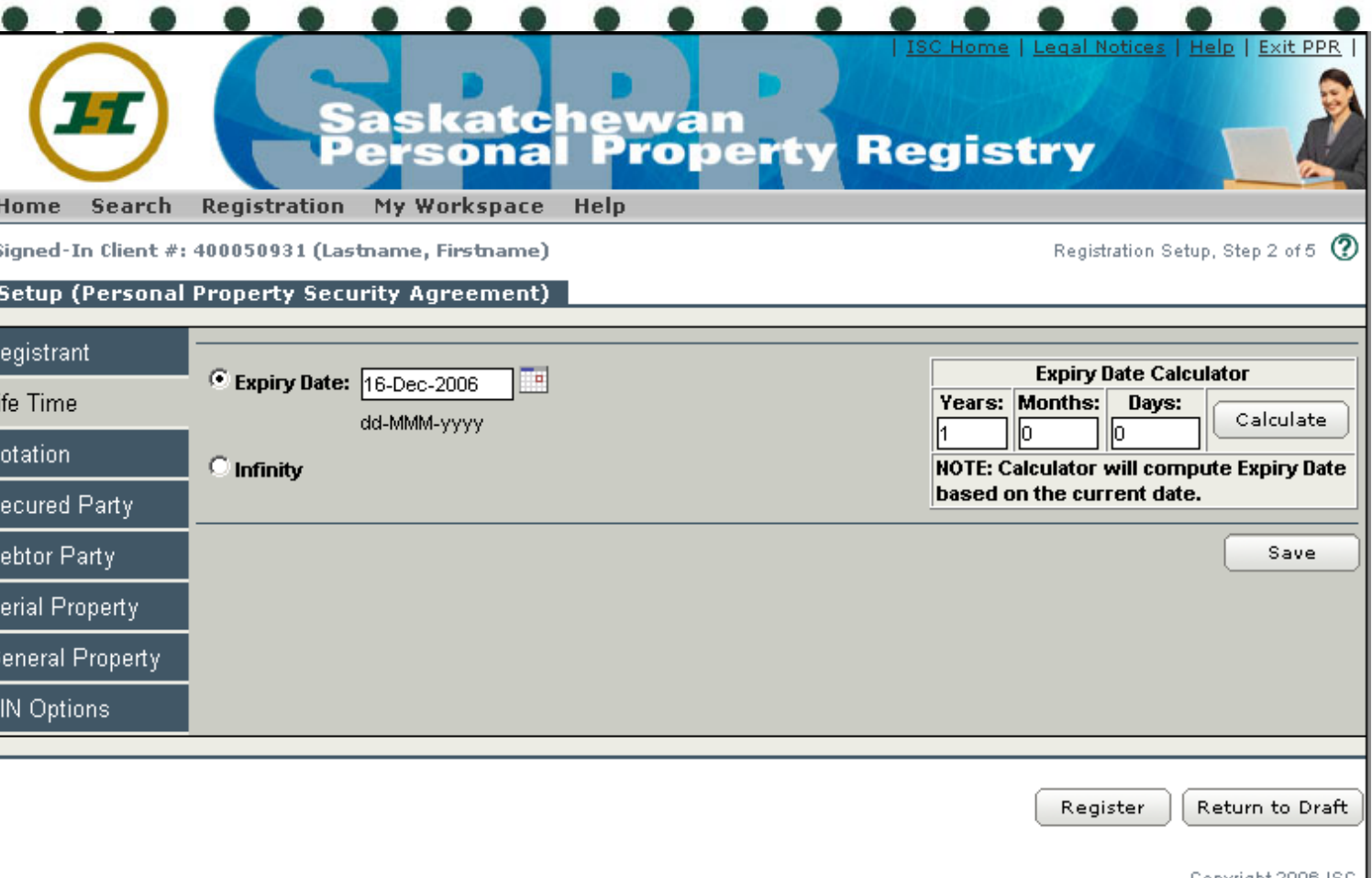

- $\bullet$  The Life Time fields will vary based on the act type. Only the fields relevant to the registration type you are setting up will display. I.e. The Judgment / Issue Date field will only display when setting up a Writ of Execution or Maintenance Order.
- •• This information can be edited at any time prior to registering the setup.

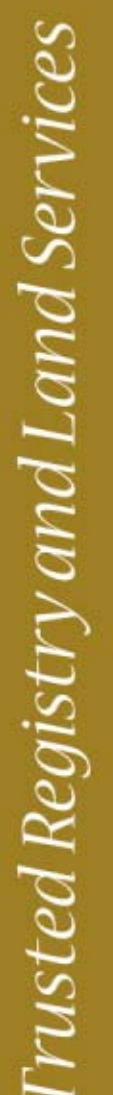

 $H$ Si

No

s,

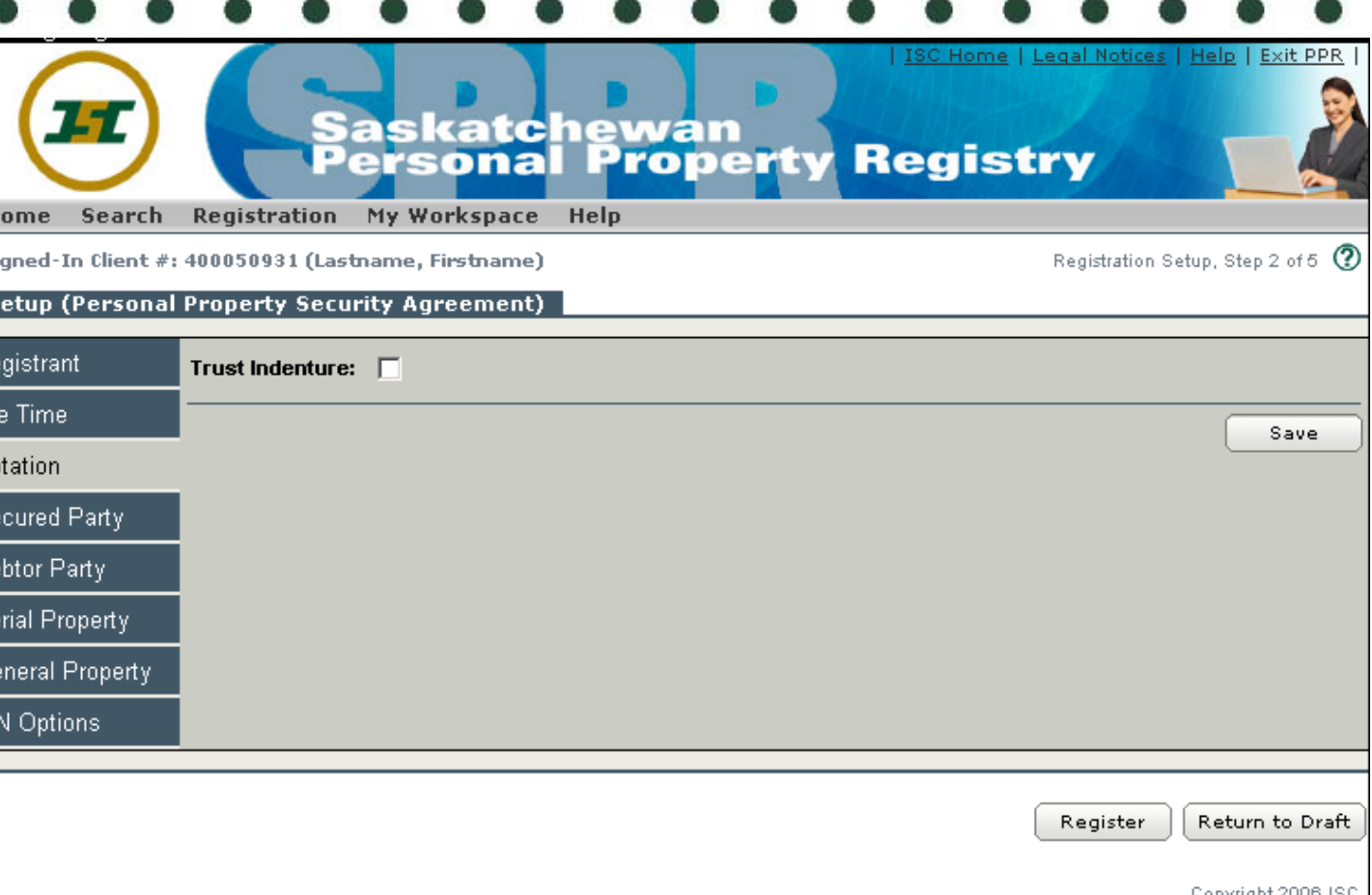

- The Notation fields will vary based on the act type. Only the fields relevant to the registration type that the client is setting up will display. I.e. If registering a Security Agreement, then the only field that will display is the Trust Indenture field.
- •• This information can be edited at any time prior to registering the setup.

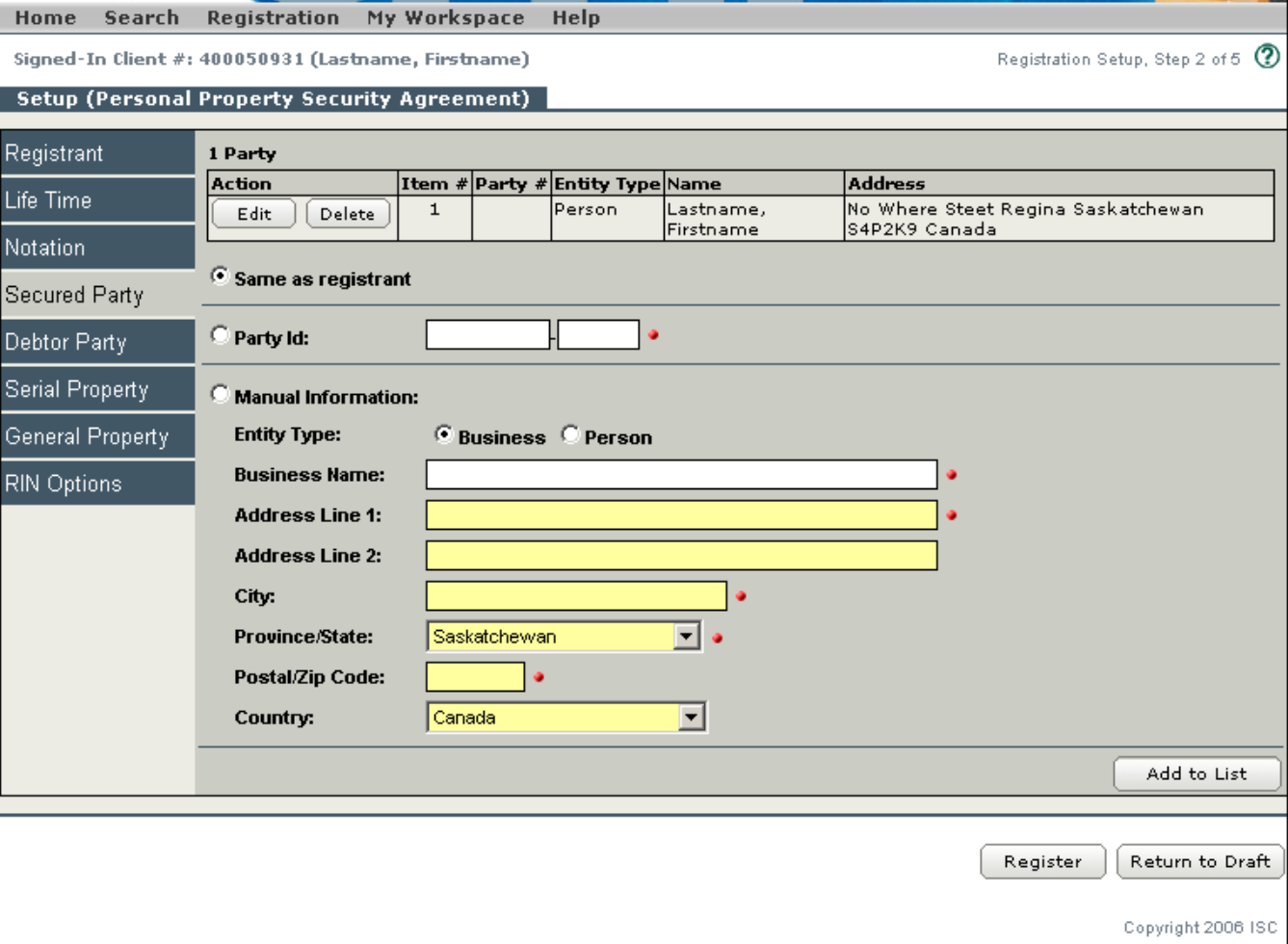

- For the Secured Party information, clients can select the Same as Registrant option or enter the Party ID # or manually enter the S ecured Party's i nformation.
- $\bullet$ • This information can be edited at any time prior to registering the setup.

Trusted Registry and Land Services

**Hom** 

De

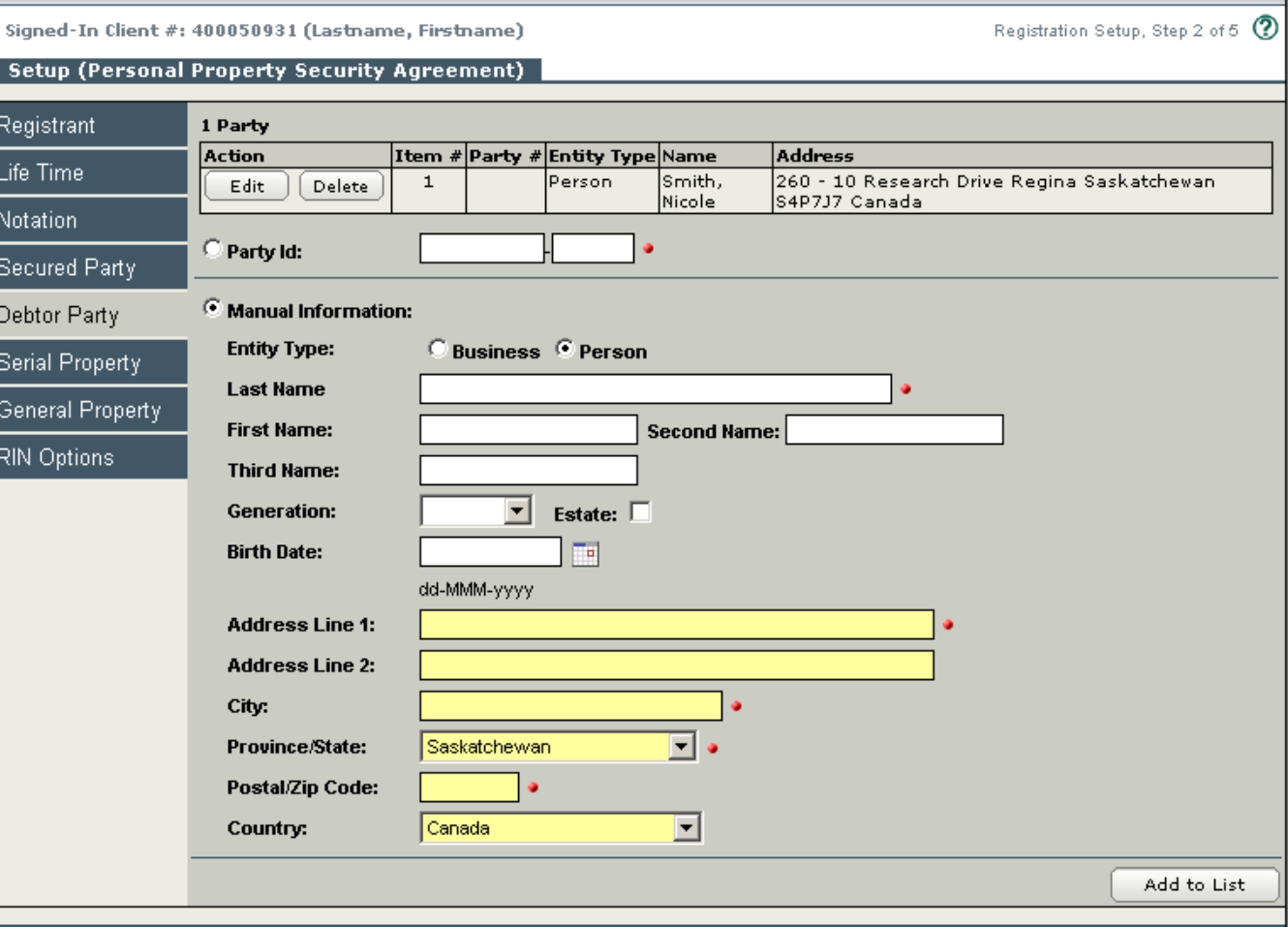

- • Debtor P arty information can be entered by the Party ID # or by manually entering the Debtor P arty's i nformation.
- •• This information can be edited at any time prior to registering the setup.

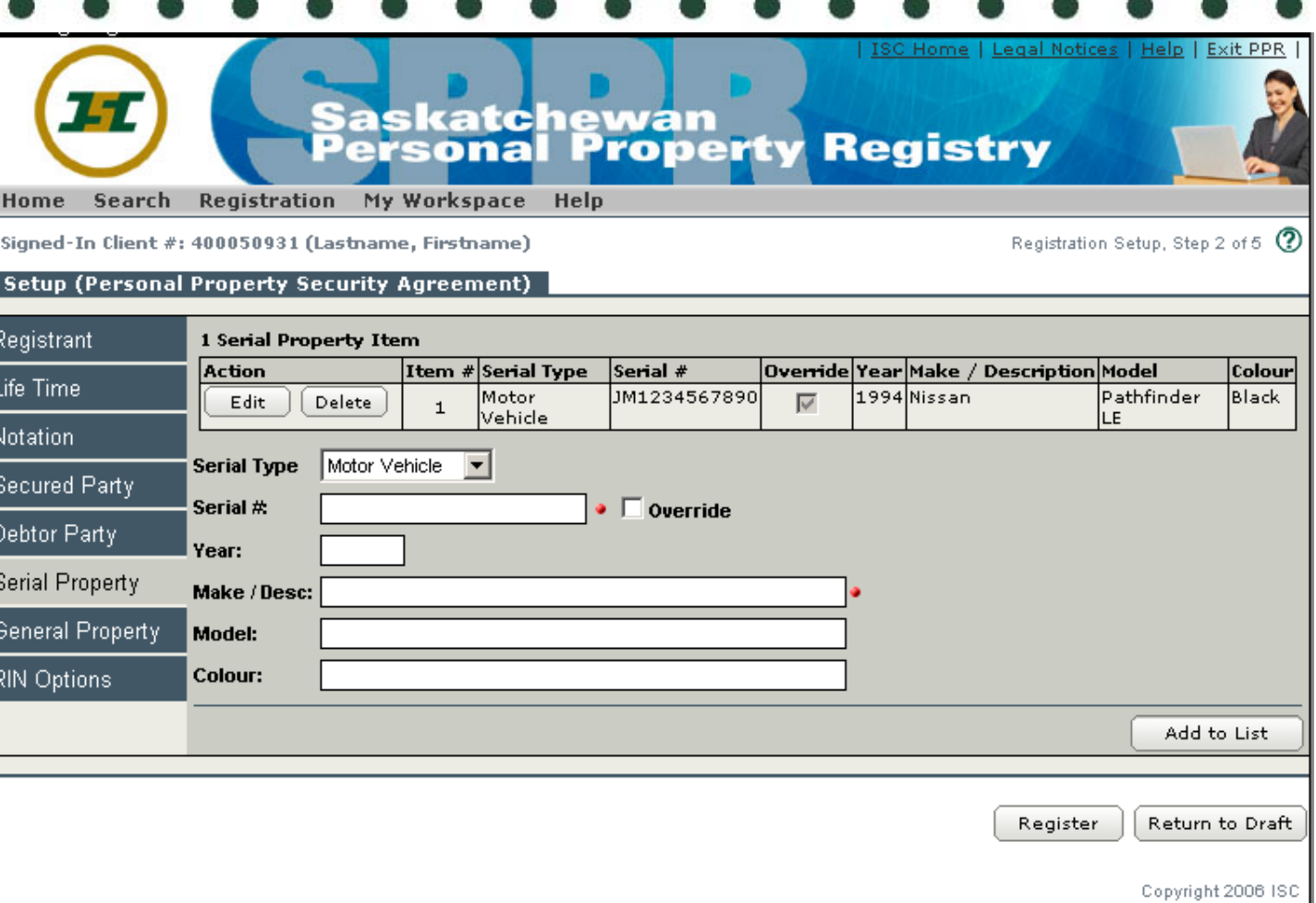

- •Serial property numbers are entered one at a time.
- •• Mandatory fields include: Serial Type, Serial #, and Make/ Description
- •This list can be edited at any time pri or to registeri ng the setup.

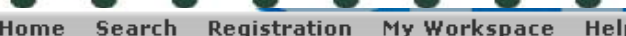

Signed-In Client #: 400050931 (Lastname, Firstname)

Registration Setup, Step 2 of 5 (2)

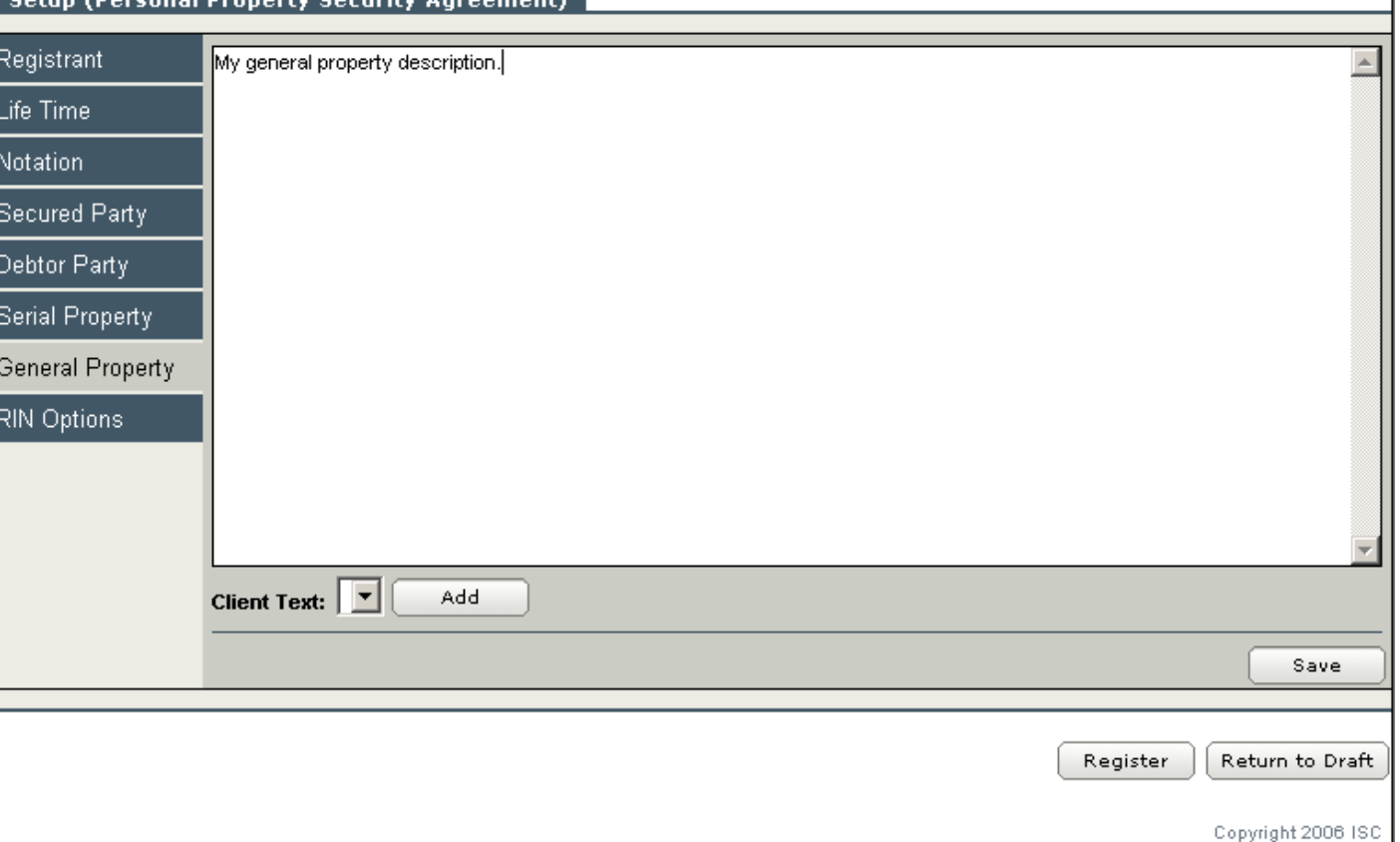

- •General Property contains cut and paste as well as w ord wrap features.
- •Clients have the option to add their own predefined Client Standard Text.
- •• This information can be edited at any time prior to registering the setup.

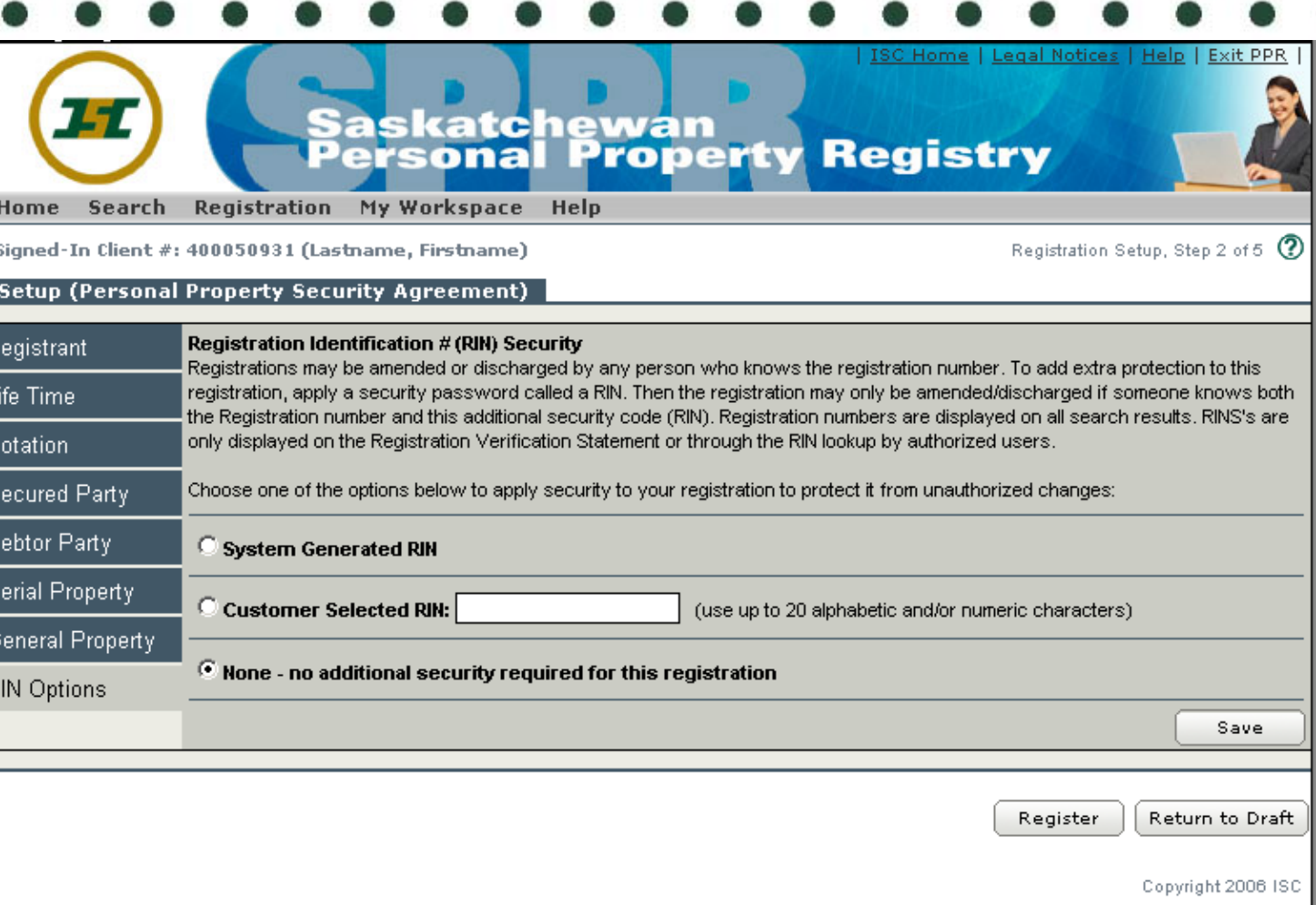

- •• Registration Identification Numbers (RINS) are optional.
- •Clients have the option to select their own RIN or to have a system generated RIN.
- •• This information can be edited at any time prior to registering the setup.

# **SPPR Registration Payment**

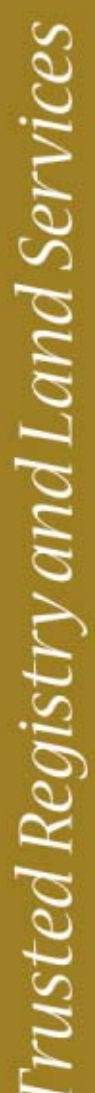

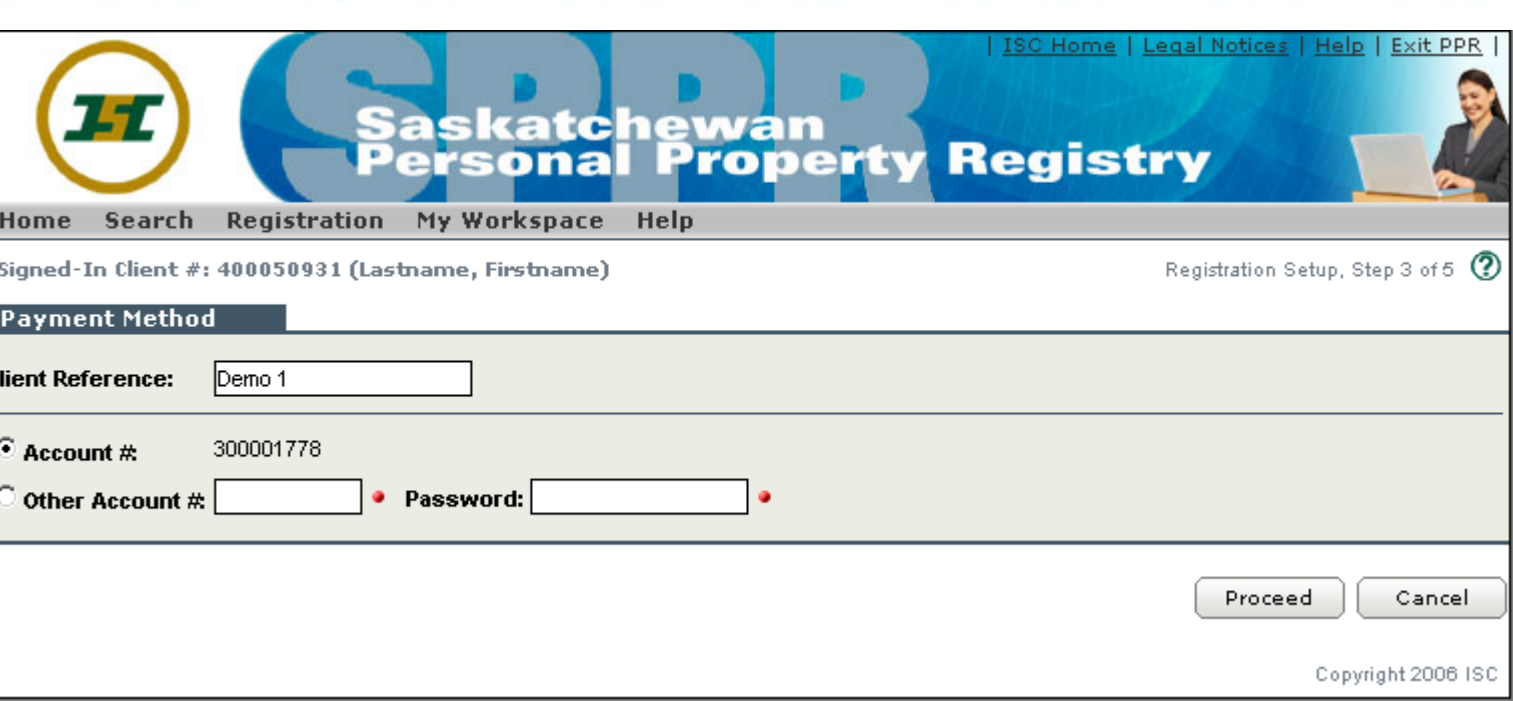

- •• Once information is entered in all the tabs and the Register button is selected, this Payment screen will appear.
- This screen provides clients with the opportunity to change the Account number that the registration is charged to as well as enter a Client Reference.
- At this point, the Registration Setup is not yet registered i n our system. Selecting Cancel will return you back to the previous tabs screen.

### **SPPR Registration Confirmation**

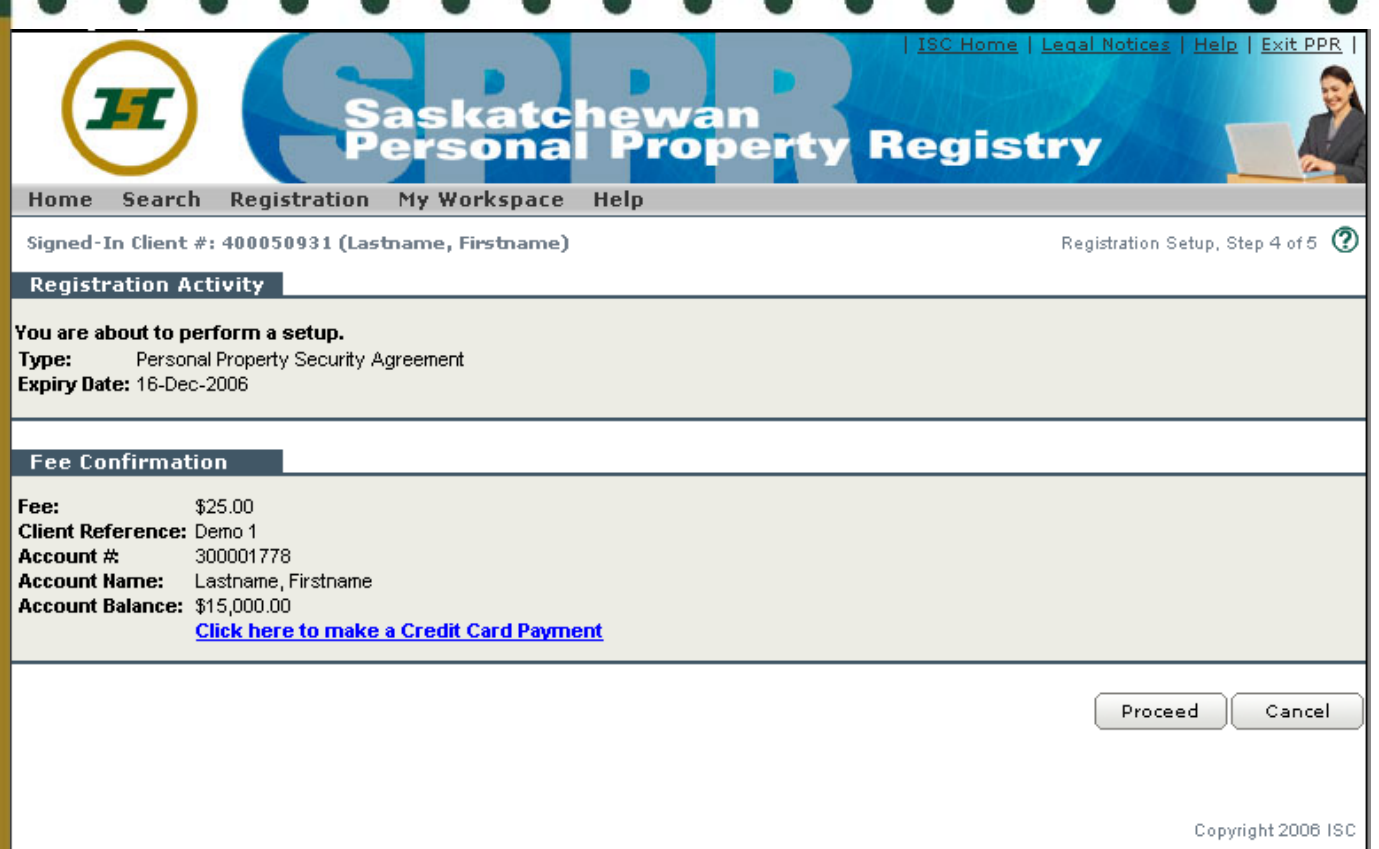

- •• The final confirmation prior to registration.
- • Confirms the fee that the client will i ncur as well as provi des the opportunity to top off their account balance.
- •Selecting Proceed will register your registration.
- $\bullet$  At this point, the registration is not yet registered. Sel ecting Cancel will return you back to the previous tabs screen.

# **SPPR Registration Registered**

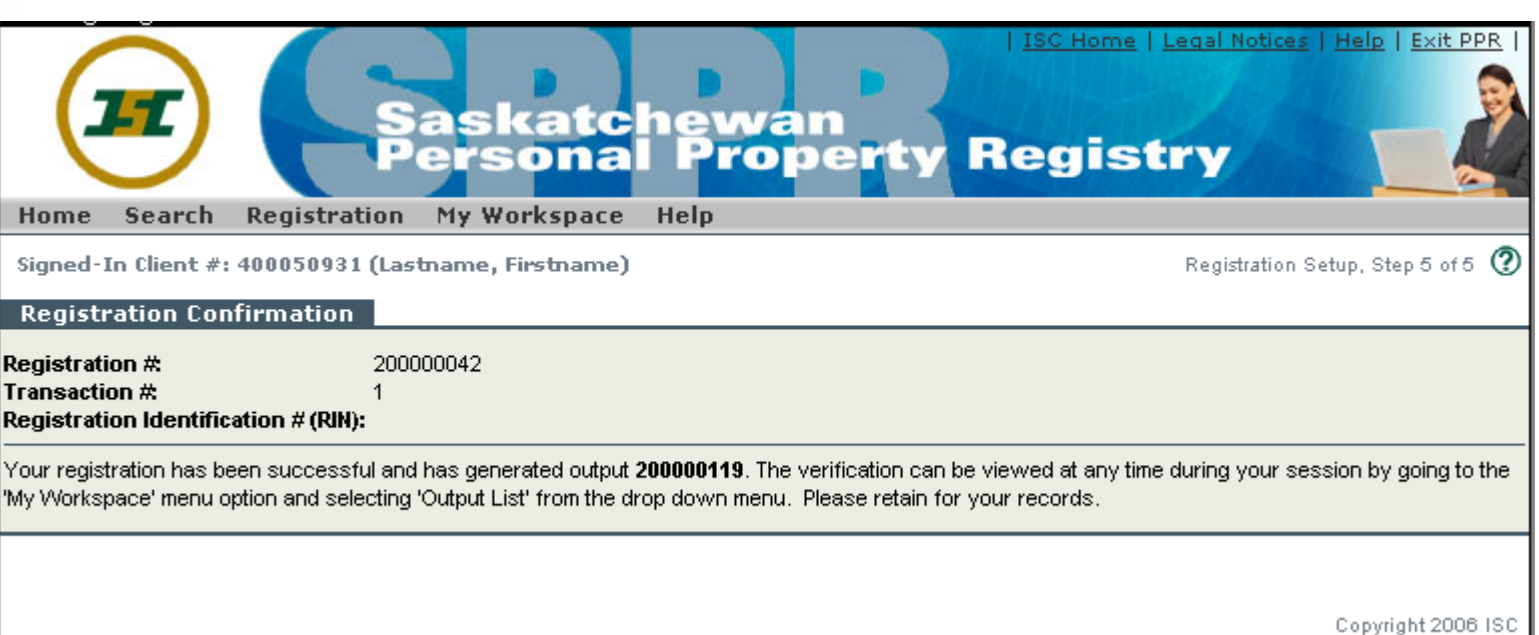

- •The registration is now registered with the SPPR.
- $\bullet$ • To view the verification, you must go to your Output list under the My Workspace menu option.

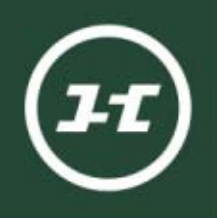

# **SPPR Registration Screens**

To ensure this new SPPR will meet your needs, please e-mail us your questions, comments or suggestions at PPRProject@isc.ca

We look forward to hearing from you.

For ongoing updates, visit the PPR Project pages at www.ISC.ca